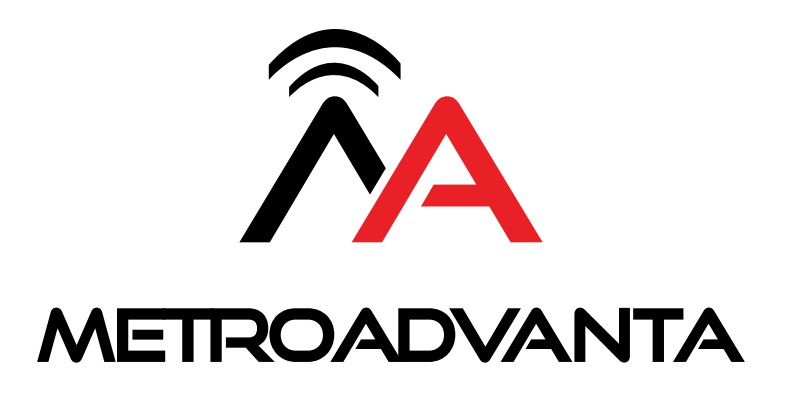

**User's Guide**

## **TABLE OF CONTENTS**

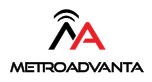

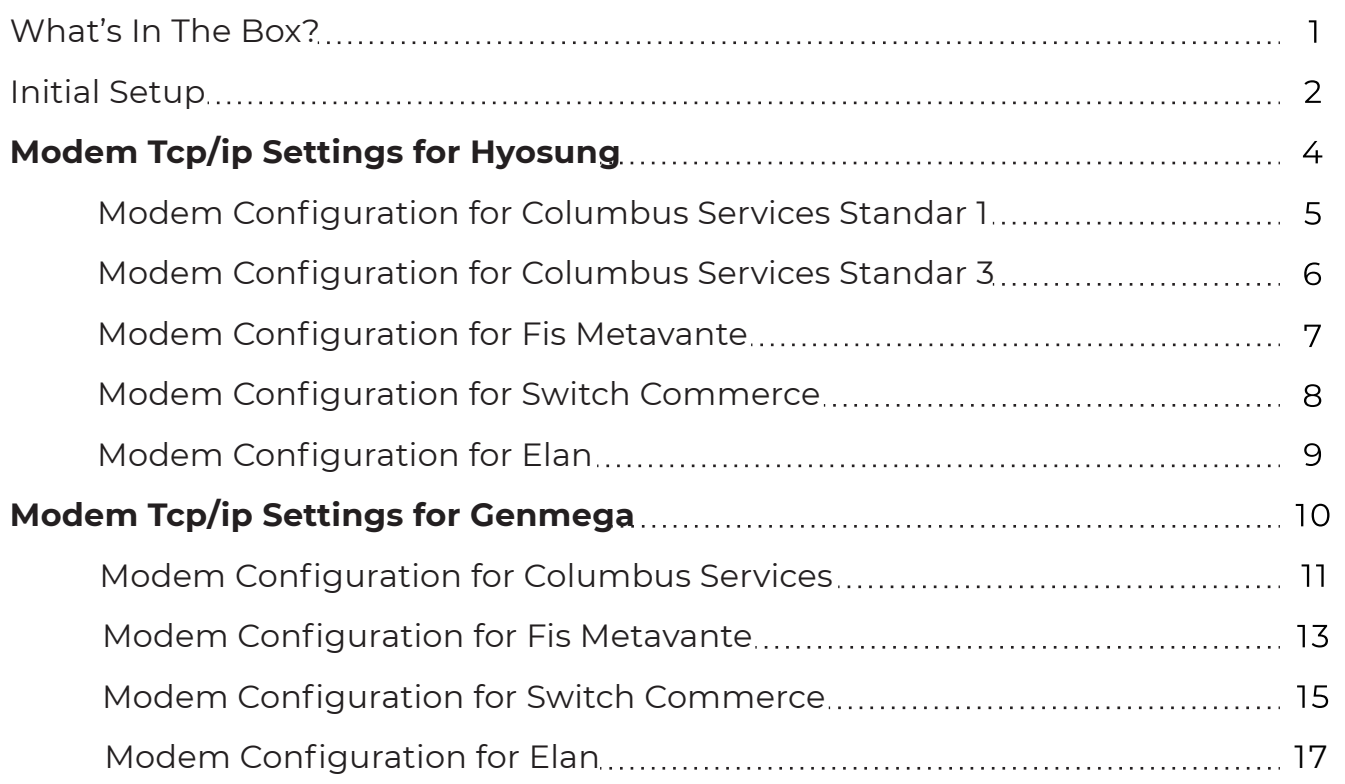

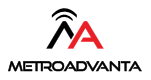

1

- Metroadvanta 4G 1. 2. Antenna Wireless Modem
- 

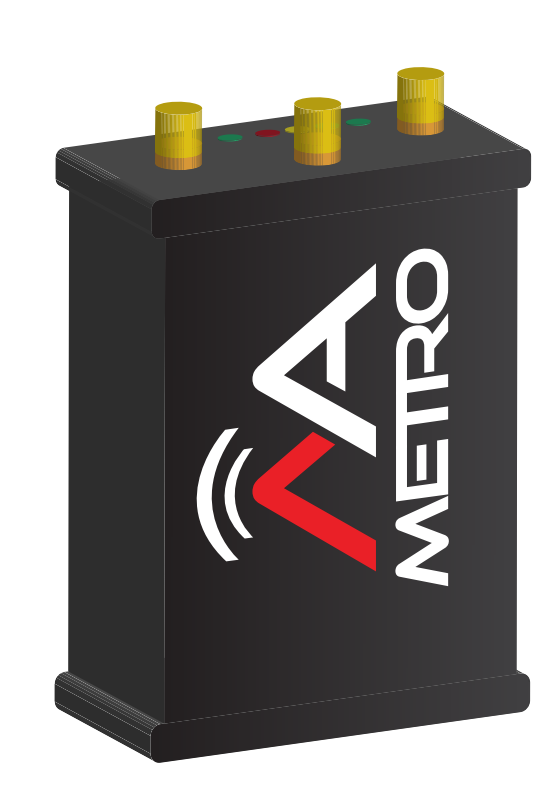

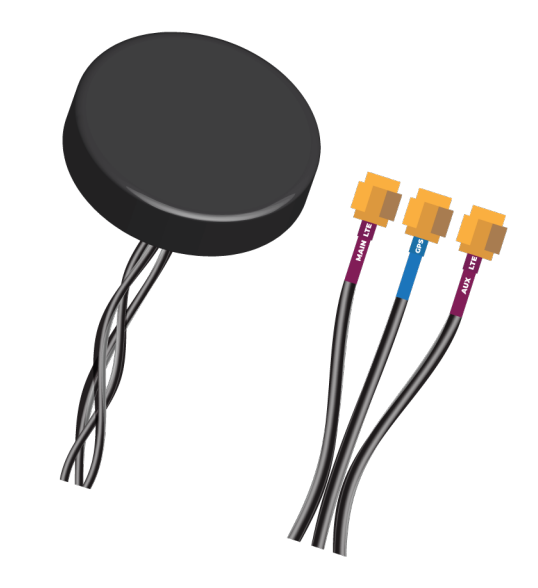

3. AC Adapter

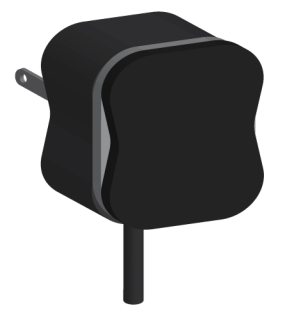

### **INITIAL SETUP**

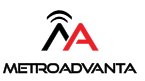

- 1. Connect the antenna cables as shown in the figure.
- 2. Plug the modem to supplied AC Adapter.
- 3. The Power, CELL and SIGNAL lights will come on and flash solid after a few seconds.
- 4. When the lights are solid, connect the ethernet cable to the ATM.

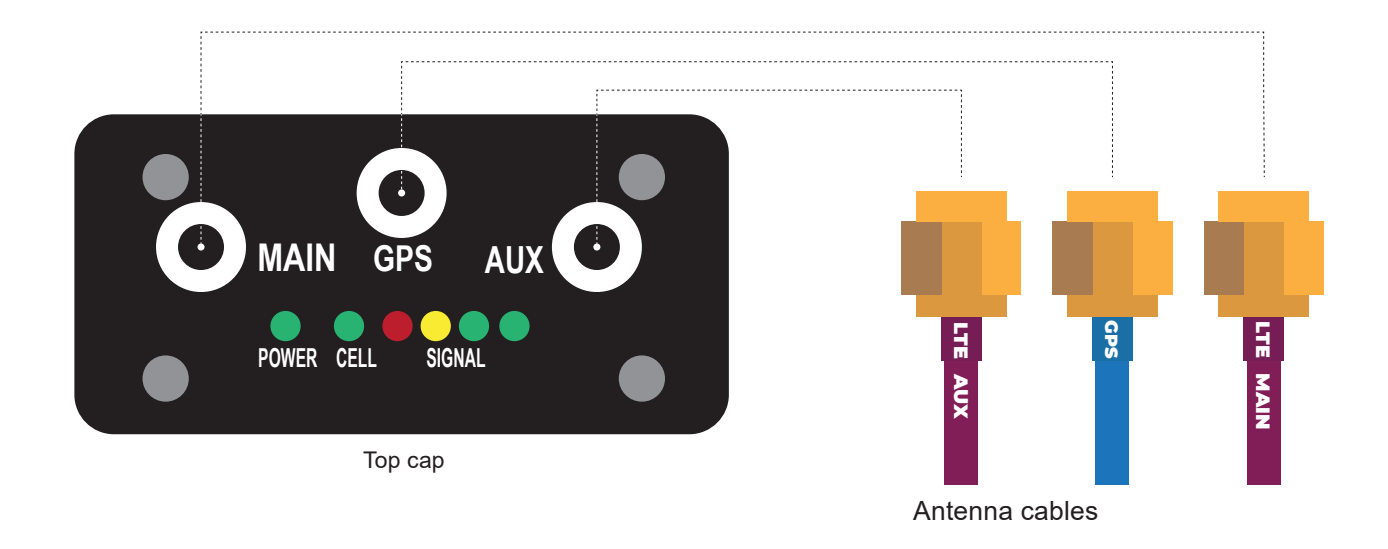

*Notes: If the lights are not solid and still blinking, please unplugged de AC adapter and wait until 3-7 min to plug it again. If the problem persist, call to our support center.*

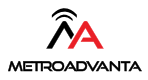

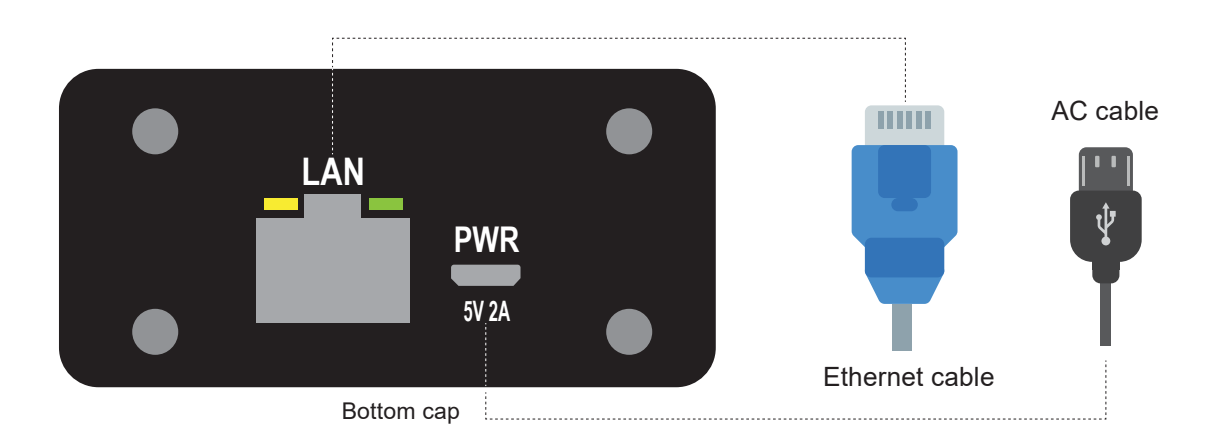

*Notes: Please use the AC adapter supplied in this box.*

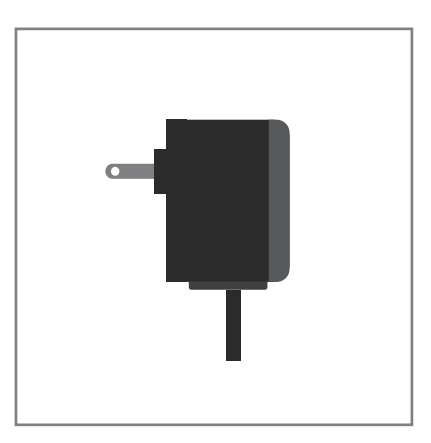

## TCP / IP SETTINGS MODEM for

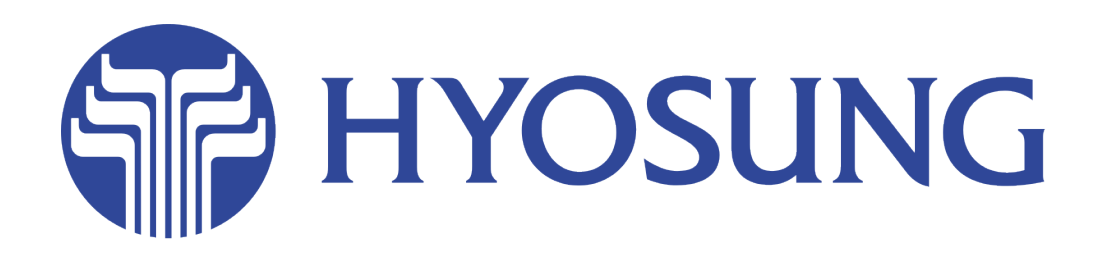

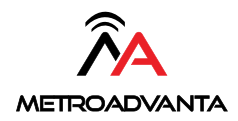

**METROADVANTA** 

### **Nautilus Hyosung COLUMBUS TCP/IP SETTINGS MetroAdvanta max SYSTECH**

**\*Customer Setup** \*Select Processor \* Communication - **TCP/IP** Message Format - **STANDARD 1** TCP/IP TYPE \* TCP/IP - **STANDARD** SSL - **ENABLE** SSL VERSION -**UP TO TLS V1.2** SSL CERT - **DISABLE**

Standard 1 Option terminal status – **ENABLE** reversal at host error - **ENABLE reason for reversal - DISABLE**

**\* System Setup Terminal IP P DHCP - Enable**

**\* Host Setup**

### **ROUTING ID CDHY**

URL EN/DISABLE - **ENABLE** Host IP Address #1 and 2 **(atm.columbusdata.net)**

\* Host Port #1 and #2 ( **6965** )

\* Terminal ID - example ( **P302066** )

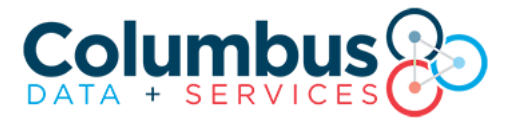

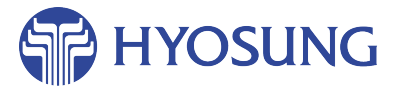

 $\Lambda$ **METROADVANTA** 

### **Nautilus Hyosung COLUMBUS TCP/IP SETTINGS** MetroAdvanta max SYSTECH

\*Customer Setup \*Select Processor  $*$  Communication – TCP/IP \* Message Format - STANDARD 3 \*TCP/IP TYPE \* TCP/IP - STANDARD  $*$  SSL  $-$  ENABLE \* SSL VERSION - UP TO TLS V1.2 \* SSL CERT - DISABLE \*Standard 3 Option \* Status Monitoring - ENABLE \* Comm Header - ENABLE \* Communication ID – (CDSAA0) \* CRC EN/DISABLE - DISABLE \* System Setup Terminal IP P DHCP - Enable \* Host Setup \*URL EN/DISABLE -ENABLE \*Host IP Address #1 and 2 (atm.columbusdata.net) \* Host Port #1 and #2 (6965) \* Terminal ID – example ( $P302066$ ) BEFORE MASTER KEYS, CHANGE DENOMINATION. \* Key Management \*Enter master keys \* Secure password – example #1  $(111111)$  $#2$  (222222) \* Key Mode  $*$  T-DES (3)

\*Edit Key

\* Reboot Atm.

EMV ADA LIST FROM 13 TO 16 Disable

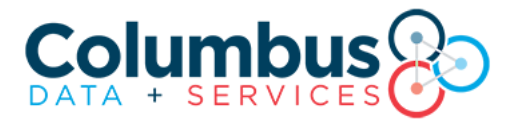

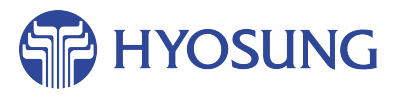

 $\widehat{\Lambda}$ **METROADVANTA** 

**Nautilus Hyosung FIS/METAVANTE - PAI TCP/IP** MetroAdvanta max

> \*Customer Setup \*Select Processor \* Communication - TCP/IP

\* Message Format - STANDARD 1

\*TCP/IP TYPE

\* TCP/IP - STANDARD  $*$  SSL  $-$  ENABLE \* SSL VERSION - UP TO TLS 1.2 \* SSL CERT - ENABLE

\*Standard 1 Option \* Terminal Status - ENABLE \*Reversal at host error-ENABLE \*Reason for reversal-ENABLE \* Host Setup \*URL EN/DISABLE - ENABLE

\*Host IP Address #1 & #2 (eftdebitatm.fnfis.com)

```
* Host Port #1 & #2 (443)
```
\* Routing ID: 000000 \* Customer Setup **Kernel version: V6.0**  $EMV - AID List - Disable #1, #12, #17 to 20$ Fallback : Disable \*System Setup \* TERMINAL IP - DHCP - ENABLE

\* Terminal ID – example  $(TX020066)$ BEFORE MASTER KEYS, CHANGE DENOMINATION. \* Key Management \*Enter master keys \* Secure password – example #1 (111111) #2 (222222) \* Key Mode

 $*$  T-DES (3)

\*Reboot Atm

## .....  $FIS$

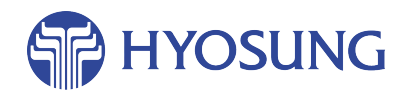

**Nautilus Hyosung SWITCH COMMERCE - TCP/IP** MetroAdvanta max

> \*Customer Setup \*Select Processor \* Communication  $TCP/IP$ \* Message Format - STANDARD 3 \*TCP/IP TYPE \* TCP/IP - VISA FRAMED  $*$  SSL  $-$  **ENABLE** \* SSL VERSION - UP TO TLS V1.2 \* SSL CERT - DISABLE \* EOT/ENO OPTION **Option - NO ENQ REQUIRED ENQ-NOT REQUIRED EOT - REQUIRED** \* Standard 3 Option \* Status Monitoring - ENABLE \* Comm Header - ENABLE \* Communication  $ID - 123SC101$ \* CRC EN/DISABLE - DISABLE \* Host Setup \*URL EN/DISABLE - ENABLE \*Host IP Address #1 (atm1.switchcommerce.net) #2 (atm2.switchcommerce.net) \* Host Port #1  $(1440)$  $#2(1440)$ \*System Setup \* TERMINAL IP - DHCP - ENABLE \*Customer Setup \* OPTINONAL FUNCTION 1 **EMV** AID List - ENABLE ALL AIDs \* Terminal ID – example ( $NH020066$ ) BEFORE MASTER KEYS, CHANGE DENOMINATION. \* Key Management \*Enter master keys \* Secure password – example #1 (111111)  $#2$  (222222) \* Key Mode  $*$  T-DES (3)

Reboot atm

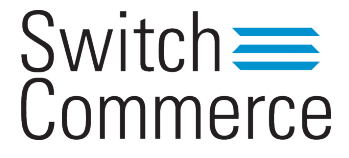

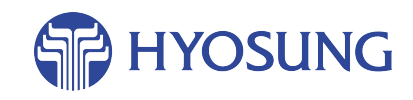

#### **Nautilus Hyosung**

ELAN TCP/IP

\*Customer Setup \*Select Processor  $*$  Communication - TCP/IP \* Message Format - STANDARD 3 \*TCP/IP TYPE \* TCP/IP - VISA FRAMED  $*$  SSL  $-$  ENABLE \* SSL VERSION - UP TO TLS V1.2 \* SSL CERT - ENABLE \*Standard 3 Option \* Status Monitoring - ENABLE \* Comm Header - ENABLE \* Communication ID  $-$  A01105 \* CRC EN/DISABLE - DISABLE \* EOT/ENQ OPTION Option - NO ENQ REQUIRED **ENQ-NOT REQUIRED EOT-REQUIRED** \*System Setup **Terminal IP DHCP** - Enable \* Host Setup \*URL EN/DISABLE - ENABLE \*Host IP Address #1 and #2 (POS.TNSI.COM) \* Host Port #1 and #2 (5166) Older ports: 5362, 5262, 5162 are still enabled \* Terminal ID – example ( $HY020066$ ) BEFORE MASTER KEYS, CHANGE DENOMINATION. \* Key Management \*Enter master keys \* Secure password – example #1  $(111111)$ #2 $(222222)$ \* Key Mode  $*$  T-DES (3)

\*Edit Key

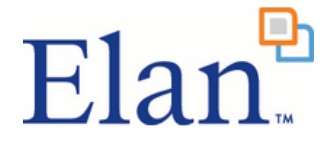

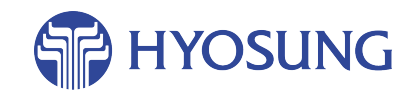

## TCP / IP SETTINGS MODEM for

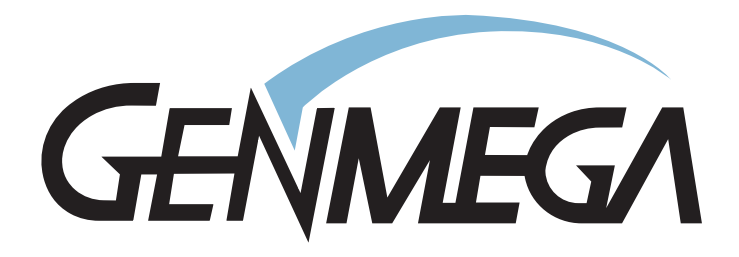

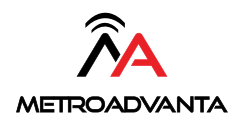

#### **COLUMBUS ONLY GENMEGA**

1. System Setup \* Serial number \* Change serial number **Customer Setup** \* Optional function \* Change location name 2. Customer Setup

### \* Change Processor

\* Communication - SSL Pass Through

\* Message Format - Standard 3

\* SSL Data Format - 7 Bits Even Parity

SSL Certification - Disable

\* Standard 3 Option

\* Comm Header - Enabled

\* Status Monitoring - Enabled

\* 12 Seq Number - Disabled

\* Use TCP/IP CRC-Disabled

\* SSL Version: TLS 1.2

System Setup (System Setup below should already be configured. If so, please leave it as is)

3. Host Setup

 $*$  Host IP Address # 1 and 2 (atm.columbusdata.net)

\* Host Port # 1 AND 2 -  $(6965)$ 

 $*$  Configuration – Schedule

\* Routing ID \* Change Routing #-Standard 3 (CDSAA0) Standard 1 (CDHY)

 $(continue...)$ 

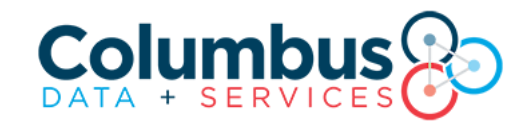

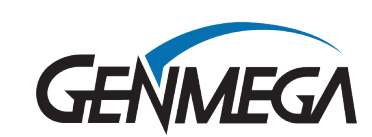

#### **COLUMBUS ONLY GENMEGA**

**\* Terminal Number** \* Change Terminal # - Example ( **P311490** ) **BEFORE MASTER KEY YOU SHOULD CHANGE DENOMINATION.** \* **Key Management** \* Enter Secure Password - **# 1 (111111) # 2 (222222)**  \* **Key Mode** \* T-DES \* Edit Master Key \* Key Part A \* Key Index - ( **00** ) OR ( **01** ) \* Key Entry – **A- B** \* Key Part B \* Key Index - ( **00** ) OR ( **01** ) \* Key Entry – **A- B 4. System Setup** \* Device Setup \* ATM TCP/IP Setup \* TCP/IP Mode - **DHCP PING TO G/W**  \* IP Address \* Example - ( 192.168.1.139 ) \* Subnet Mask \* Example –  $(255.255.255. )$ 

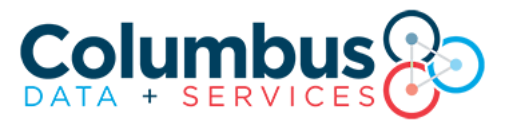

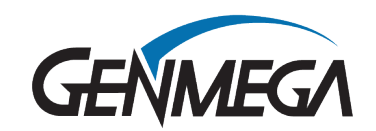

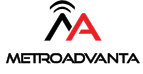

### **FIS/METAVANTE - PAI**

**GENMEGA G2500** 

### 1. System Setup

\* Serial number

\* Change serial number

### 2. Customer Setup

\* Change Processor

- \* Communication SSL Length Prefix with ETX
- \* Message Format Standard 3
- \* SSL Data Format 8 Bits for MetroAdvanta and Regular Router
- \* Standard 3 Option
	- \* Comm Header Disable
	- \* Status Monitoring Enabled
	- \* 12 Seq Number Disabled
	- \* Use TCP/IP CRC Disable

### \*SSL Version: TLS 1.2

System Setup (System Setup below should already be configured. If so, please leave it as is)

### 3. Host Setup

- \* Host IP Address #1 & #2 (eftdebitatm.fnfis.com)
- \* Host Port #1 & #2  $(443)$
- $*$  Configuration Schedule
- \* Routing ID
	- \* Change Routing  $# (000000)$
- *\** Terminal Number
	- \* Change Terminal  $#$  Example (TX92300)
- \* Key Management
	- $*$  Enter Secure Password #1 (111111)

```
# 2 (222222)
```
 $(continue...)$ 

# .....  $F|S$

**METROADVANTA** 

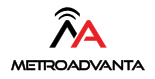

 $\bullet\bullet\bullet\bullet\bullet$  $FIS$ 

\* **Key Mode** \* T-DES \* **Edit Master Key** \* Key Part A \* Key Index - ( **00** ) OR ( **01** ) \* Key Entry – **A- B** \* Key Part B \* Key Index - ( **00** ) OR ( **01** ) \* Key Entry – **A- B** 4. **System Setup** \* Device Setup \* ATM TCP/IP Setup \* TCP/IP Mode - **DHCP** \* IP Address \* Example - ( 192.168.1.100 ) \* Subnet Mask \* Example – ( 255.255.255.0) \* Default Gateway \* Example – ( 192.168.1.1 ) Push APPLY to save changes.<br>REBOOT ATM FIS/METAVANTE PAI<br>
GENMEGA G2500<br>
\* T-DES<br>
\* Edit Master **\***<br>
\* Key Part A<br>
\* Key Index -<br>
\* Key Entry -<br>
\* Key Entry -<br>
\* Key Entry -<br>
\* Key Entry -<br>
\* Key Entry -<br>
\* Key Entry -<br>
\* TCP/IP Mode<br>
\* TCP/IP Mode<br>
\* IP Addres

#### **SWITCH COMMERCE - internet**

**GENMEGA G2500**

1. **System Setup** \* Serial number \* Change serial number **Customer Setup \*** Optional function \* Change location name 2. **Customer Setup** \* Change Processor **\*** Communication – SSL Pass Through \* Message Format – Standard 3 \* SSL Data Format -- 7 Bits Even Parity for Regular Router and Metro Advanta. SSL Certification – **Disable**  $*$  SSL – TLS 1.2 \*Customer setup Optional function – EMV – Enable All AID \* Standard 3 Option \* Comm Header – Enabled \* Status Monitoring – Enabled \* 12 Seq Number – Disabled \* Use TCP/IP CRC – Enable 3. **Host Setup \*** Host IP Address #1 (**atm1.switchcommerce.net**) Host IP Address # 2 (**atm2.switchcommerce.net**) \* Host Port # **1** AND **2** - ( **1440** ) \* Configuration – Schedule \* **Routing ID** \* Change Routing # - (**123SC101**)

**JEGA** 

#### *(continue...)*

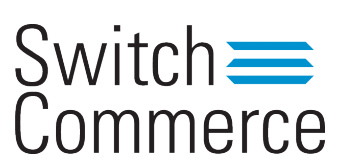

#### **SWITCH COMMERCE - internet**

**GENMEGA G2500**

\* **Terminal Number** \* Change Terminal # - Example ( **TX032408** ) **BEFORE MASTER KEYS, CHANGE DENOMINATION.** \* **Key Management** \* Enter Secure Password - example **# 1** ( **000000** ) **# 2** ( **000000** ) \* **Key Mode** \* T-DES \* **Edit Master Key** \* Key Part A \* Key Index - ( **00** ) OR ( **01** ) \* Key Entry – **A- B** \* Key Part B \* Key Index - ( **00** ) OR ( **01** ) \* Key Entry – **A- B** 4. **System Setup** \* Device Setup \* ATM TCP/IP Setup \* TCP/IP Mode – **DHCP \***Press -- **APPLY PING TO G/W**

**\*REBOOT ATM**

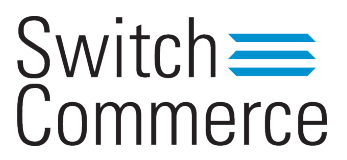

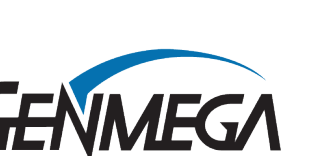

#### **ELAN - internet GENMEGA G2500**

#### 1. **System Setup**

#### \* Serial number

\* Change serial number

#### **Customer Setup**

 **\*** Optional function

\* Change location name

### 2. **Customer Setup**

\* Change Processor

 **\*** Communication – SSL Pass Through

\* Message Format – Standard 3

\* SSL Data Format  $\Box$ -- 7 Bits Even Parity if unsuccessful, try 8 Bit odd parity

### SSL Certification - **Disable**

### \* Standard 3 Option

\* Comm Header – Enabled

\* Status Monitoring – Enabled

\* 12 Seq Number – Disabled

\* Use TCP/IP CRC – Disabled

### 3. SSL **Version: TLS 1.2**

 System Setup (System Setup below should already be configured. If so, please leave it as is)

### SSL Verify Certificate: **Enabled**

### **Host Setup**

Change Host IP address 1 and 2: **pos.tnsi.com** Change Host Port 1 and 2: **5166** Older ports 5362, 5262, 5162 are still enabled

\* Configuration – Schedule

#### \* **Routing ID**

\* Change Routing # - (**A01105**)

#### \* **Terminal Number**

\* Change Terminal # - Example ( **CI032408** )

**AEGA** 

*continue...*

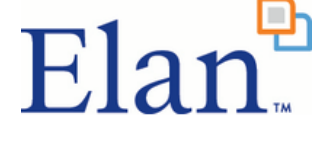

**ELAN - internet GENMEGA G2500**

#### **BEFORE MASTER KEYS, CHANGE DENOMINATION.**

### \* **Key Management**

 \* Enter Secure Password - example **# 1** ( **000000** ) **# 2** ( **000000** ) \* **Key Mode** \* T-DES

\* **Edit Master Key**

\* Key Part A

\* Key Index - ( **00** ) OR ( **01** )

\* Key Entry – **A- B**

\* Key Part B

\* Key Index - ( **00** ) OR ( **01** )

\* Key Entry – **A- B**

### 4. **System Setup** \* Device Setup \* ATM TCP/IP Setup \* TCP/IP Mode – **DHCP**

 **\***Press -- **APPLY PING TO G/W**

**\*REBOOT ATM**

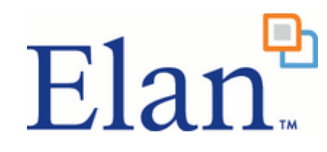

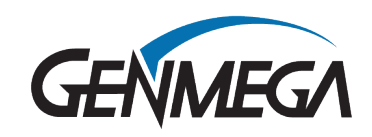

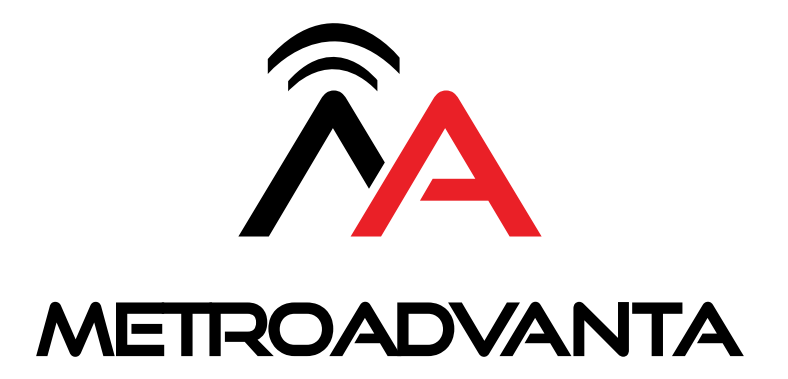

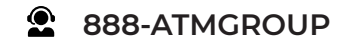